## **BAB IV**

# **HASIL DAN PEMBAHASAN**

### **4.1 Analisis Kebutuhan Penelitian**

Kebutuhan penelitian yang digunakan dalam penelitian ini terdiri dari

perangkat keras komputer (*hardware*) dan perangkat lunak (*software*),yaitu:

#### **4.1.1 Perangkat Keras (***Hardware***) Sistem**

Perangkat keras komputer yang digunakan untuk membuat aplikasi antara

lain sebagai berikut:

- *a. Processor : Intel Core 2 Duo 3,2 Ghz*
- *b. Harddisk 320 GB*
- *c. Monitor 14"*
- *d. Printer*
- *e. Mouse dan Keyboard*

## **4.1.2 Perangkat Lunak (***Software***) Sistem**

Selain perangkat keras, untuk membuat sistemdibutuhkan spesifikasi perangkat lunak yang digunakan sebagai pendukung sistem adapun spesifikasi perangkat lunak yang digunakan antara lain :

- *a. Sistem operasi Microsoft Windows 10*
- *b. Bahasa pemrograman PHP*
- *c. SQLyog enterprise*
- *d. Sublime Text / Dreamweaver*
- *e. XAMPP*
- *f. Browser : Google Chrome, dan Mozilla Firefox*

#### **4.2 Implementasi Sistem**

Bab ini akan menjelaskan tentang pembuatan program dengan memberikan contoh tampilan *form*. Implementasi merupakan tahap dimana sistem siap dioperasikan pada tahap sebenarnya, sehingga akan diketahui apakah sistem yang akan dibuat benar-benar dapat menghasilkan tujuan yang diinginkan. Dibawah ini adalah tampilan sistem yang telah dibuat yaitu:

#### **4.2.1 Menu Utama**

Halaman ini menampilkan halaman utama website Kelurahan Jagabaya 1

Bandar Lampung,dapat dilihat pada gambar 4.1 dibawah ini.

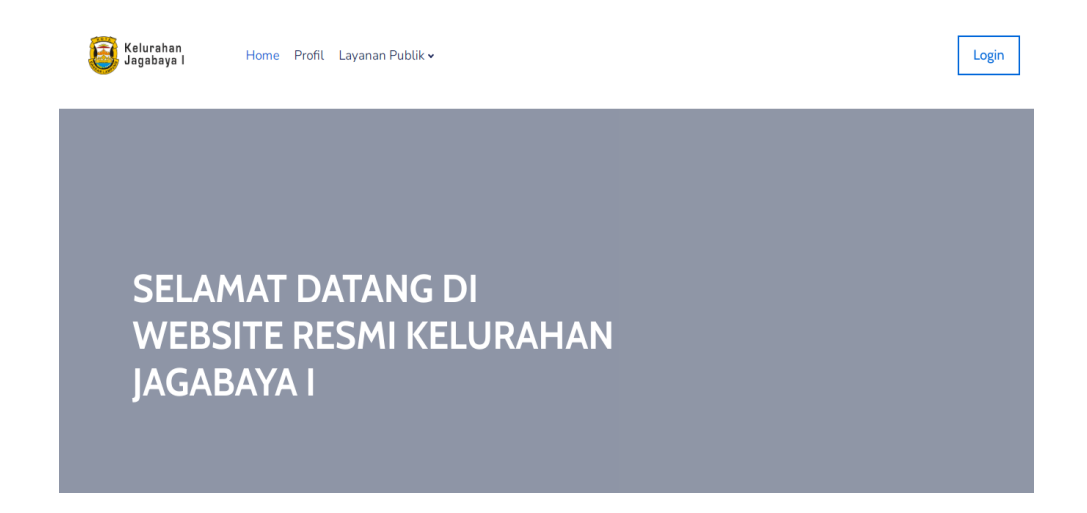

## **Gambar 4.1 Menu Utama**

#### **4.2.2 Menu Login**

Halaman ini berfungsi untuk login bagi penduduk yang sudah terdaftar menjadi penduduk kelurahan jagabaya 1,dan login untuk Lurah,Pegawai Kelurahan dan RT,untuk masuk atau login ke sistem dengan input NIK/*username* dan *password*. Pada menu login ini terdapat tombol login untuk masuk kedalam sistem. Dapat dilihat pada gambar 4.2 dibawah ini.

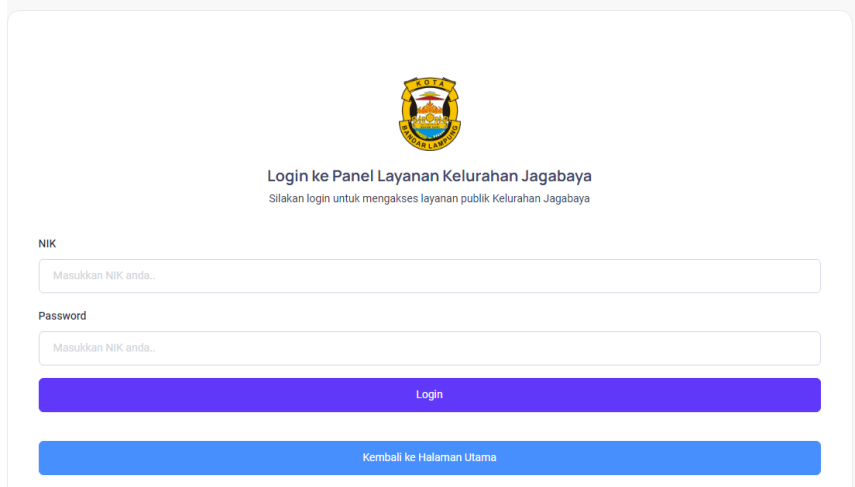

**Gambar 4.2 Menu Login**

## **4.2.3 Menu Dashboard Penduduk**

Halaman ini menampilkan sebuah tampilan pembuka yang berisikan menu utama yang dapat diakses oleh penduduk, dapat dilihat pada Gambar 4.3 dibawah ini

| <b>BB</b> Dashboard<br>Panel Pelayanan Publik Kelurahan Jagabaya 1<br><b>Panel Penduduk</b><br><b>LAYANAN PUBLIK</b><br>Selamat Datang, Deva Aulia<br>Surat Keterangan Kelahiran<br>Surat Keterangan Pindah |
|----------------------------------------------------------------------------------------------------|
|                                                                                                    |
| Total Pengajuan Surat Ket.<br>Total Pengajuan Surat Ket. Pindah<br>Total Pengajuan Surat Ket.<br>Kelahiran<br>Kematian<br>Surat Keterangan Kematian<br>0<br>0                                               |

**Gambar 4.3 Menu Dashboard Penduduk**

Pada menu dashboard penduduk terdapat 3 menu yaitu :

#### **4.2.3.1 Menu Surat Keterangan Kelahiran**

Menu surat keterangan kelahiran adalah menu untuk mengajukan surat keterangan lahir,pada menu ini terdapat kata tambah data untuk melakukan penginputan penambahan data kelahiran,tombol edit,dan tombol hapus,dapat dilihat pada Gambar 4.4 dibawah ini.

| Kelurahan<br>$\alpha$<br>Jagabaya I                  |                |                                                   |          |                      |                                                                                                    |                            |                        |                                                         |                             |              |
|------------------------------------------------------|----------------|---------------------------------------------------|----------|----------------------|----------------------------------------------------------------------------------------------------|----------------------------|------------------------|---------------------------------------------------------|-----------------------------|--------------|
| <b>RR</b> Dashboard                                  |                | Pengajuan Kelahiran<br>Home > Pengajian Kelahiran |          |                      |                                                                                                    |                            |                        | + Surat Pernyataan Kelahiran                            |                             |              |
| <b>LAYANAN PUBLIK</b>                                |                |                                                   |          |                      |                                                                                                    |                            |                        |                                                         |                             |              |
| Surat Keterangan Kelahiran                           | Search         |                                                   |          |                      |                                                                                                    |                            |                        | Per page                                                |                             | 10.4         |
| Surat Keterangan Pindah<br>Surat Keterangan Kematian |                | NO. : NO. SURAT                                   | 1812     | vau:                 | $\begin{array}{ccccccccc} & & \text{MAMA} & & & \text{TTL} & & \\ & & \text{1} & & \text{1} & & \text{1} & & \text{1} & \text{1} & \$<br>图: | <b>NAMA</b><br><b>ANAK</b> | : STATUS : CETAK EDIT  |                                                         |                             | <b>HAPUS</b> |
|                                                      | 1              | 474/5/VL88/VII/2023                               | setsetse | aetaetae             | afaefaeeeeewdddddddddddddd                                                                                                    | afea                       | Menunggu<br>Verifikasi | Belum<br>Dapat<br>Dicetak                               |                             |              |
|                                                      | $\overline{2}$ | 474/4/VI.88/VII/2023                              | kiki     | Iwa. 23<br>juli 2023 | ji ikan                                                                                                    | koko                       | Menunggu<br>Verifikasi | <b>Belum</b><br>Dapat<br><b>Dicetak</b>                 |                             | <b>Hame</b>  |
|                                                      | $\sim$         |                                                   |          |                      |                                                                                                    |                            |                        | Activate Windows<br>Go to Settings to activate Windows. | Showing 1 to 2 of 2 entries |              |

**Gambar 4.4 Menu Surat Keterangan Kelahiran**

#### **4.2.3.2 Menu Surat Keterangan Pindah**

Menu surat keterangan pindah adalah menu untuk mengajukan surat keterangan pindah,pada menu ini terdapat kata tambah data untuk melakukan penginputan penambahan data pindah,tombol edit,dan tombol hapus,dapat dilihat pada Gambar 4.5 dibawah ini.

| 88 Dashboard                              | Pengajuan Pindah<br>Home > Pengajuan Pindah |                                             |                                   |                                |                                 |                                                  |                                | + Surat Pernyataan Pindah                |
|-------------------------------------------|---------------------------------------------|---------------------------------------------|-----------------------------------|--------------------------------|---------------------------------|--------------------------------------------------|--------------------------------|------------------------------------------|
| <b>LAYANAN PUBLIK</b>                     |                                             |                                             |                                   |                                |                                 |                                                  |                                |                                          |
| Surat Keterangan Kelahiran                | Search                                      |                                             |                                   |                                |                                 |                                                  |                                | Per page<br>$10 \sqrt{ }$                |
| Surat Keterangan Pindah                   |                                             |                                             |                                   |                                | <b>TEMPAT</b>                   |                                                  |                                |                                          |
| Surat Keterangan Kematian<br>$\mathbf{D}$ | $\hat{z}$ .<br>$\sim$<br>NO.<br>NO. SURAT   | <b>NAMA</b>                                 | $\hat{\phantom{a}}$<br>$\sim$ NIK | <b>JENIS</b><br><b>KELAMIN</b> | TANGGAL :<br>LAHIR              | <b>ALAMAT</b><br>$\sim$<br>$\sim$<br><b>ASAL</b> | <b>ALAMAT</b><br>PINDAH        | TANGGAL<br>$\hat{\mathcal{L}}$<br>PINDAH |
|                                           | 475/5/VI.88/VII/2023                        | MUHAMMAD<br><b>HAFIS</b><br><b>SAKTIADI</b> | 187130110970005                   | Laki-laki                      | <b>BANDAR</b><br><b>LAMPUNG</b> | <b>JL NARADA</b><br>NO <sub>9</sub>              | <b>JAKARTA</b><br><b>TIMUR</b> | 30 Juli 2023                             |
|                                           |                                             |                                             |                                   |                                |                                 |                                                  |                                |                                          |
|                                           |                                             |                                             |                                   |                                |                                 |                                                  |                                | Showing 1 to 1 of 1 entries              |

**Gambar 4.5 Menu Surat Keterangan Pindah**

### **4.2.3.3 Menu Surat Keterangan Kematian**

Menu surat keterangan kelahiran adalah menu untuk mengajukan surat keterangan lahir,pada menu ini terdapat kata tambah data untuk melakukan penginputan penambahan data kematian,tombol edit,dan tombol untuk hapus,dapat dilihat pada Gambar 4.6 dibawah ini.

| Kelurahan<br>$\ll$<br>Jagabaya I                                             |                                                 |             |                                     |                                     |                                 |                                  |                                 |                        |          |                             |
|------------------------------------------------------------------------------|-------------------------------------------------|-------------|-------------------------------------|-------------------------------------|---------------------------------|----------------------------------|---------------------------------|------------------------|----------|-----------------------------|
| Dashboard<br>88                                                              | Pengajuan Kematian<br>Home > Pengajuan Kematian |             |                                     |                                     |                                 |                                  |                                 |                        |          | + Surat Pernyataan Kematian |
| <b>LAYANAN PUBLIK</b>                                                        |                                                 |             |                                     |                                     |                                 |                                  |                                 |                        |          |                             |
| Surat Keterangan Kelahiran<br>D                                              | Search                                          |             |                                     |                                     |                                 |                                  |                                 |                        | Per page | $10 \sqrt{ }$               |
| Surat Keterangan Pindah<br><b>D</b><br>Surat Keterangan Kematian<br><b>n</b> | ÷<br>URAT                                       | NAMA C      | <b>JENIS</b><br>÷<br><b>KELAMIN</b> | <b>TEMPAT</b><br>TANGGAL :<br>LAHIR | <b>WAKTU</b><br><b>KEMATIAN</b> | <b>TEMPAT</b><br><b>KEMATIAN</b> | <b>SEBAB</b><br><b>KEMATIAN</b> | STATUS :               | EDIT     | <b>HAPUS</b>                |
|                                                                              | 4/VI.88/VII/2023                                | tes         | Laki-laki                           | tes                                 | 2023-07-24<br>20:20:00          | tes                              | tes                             | Disetujui              | Fdit     | <b>Hapus</b>                |
|                                                                              | 2/VI.88/VII/2023                                | CWWWW       | Laki-laki                           | <b>WCCW</b>                         | 2023-06-26<br>14:00:00          | acwa                             | wcscascw                        | Menunggu<br>Verifikasi | Edit     | <b>Hapus</b>                |
|                                                                              | 10/VI.88/VII/2023                               | <b>JONO</b> | Perempuan                           | LAMPUNG                             | 2023-07-28<br>06:00:00          | <b>RUMAH</b><br><b>SAKIT</b>     | <b>SAKIT</b><br><b>JANTUNG</b>  | Menunggu<br>Verifikasi | Edit     | <b>Hapus</b>                |
|                                                                              | 7/VI.88/VII/2023                                | vdsvsds     | Laki-laki                           | dysys12                             | 2023-07-10<br>16:00:00          | vdvd                             | sdds                            | Disetujui              | Edit     | <b>Hapus</b>                |

**Gambar 4.6 Menu Surat Keterangan Kematian**

## **4.2.4 Menu Dashboard RT**

Halaman ini menampilkan sebuah tampilan pembuka yang berisikan menu utama yang dapat diakses oleh RT, dapat dilihat pada Gambar 4.7 dibawah ini

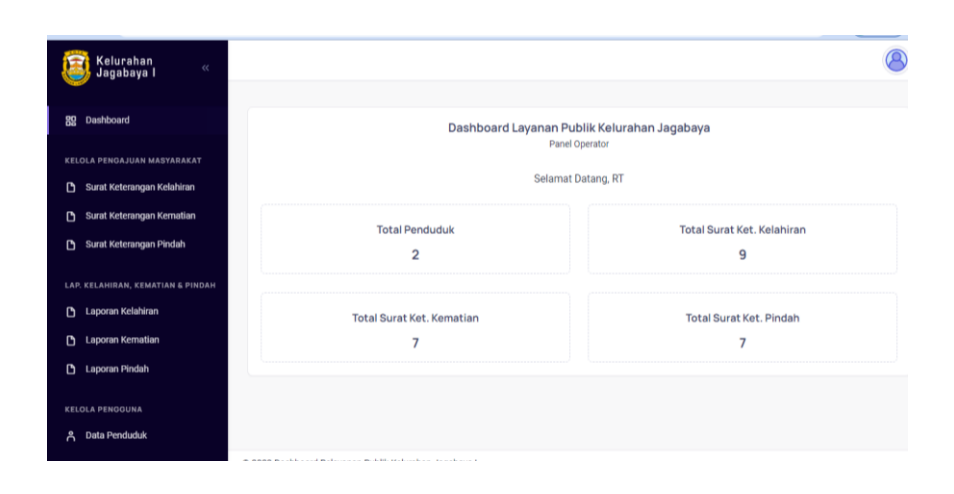

**Gambar 4.7 Menu Dashboard RT**

Pada menu dashboard RT terdapat 7 menu yaitu :

#### **4.2.4.1 Menu Surat Keterangan Kelahiran**

Menu surat keterangan kelahiran adalah menu untuk memverifikasi surat keterangan lahir yang diajukan oleh penduduk,pada menu ini terdapat tombol verifikasi dan tombol detail untuk melihat data keseluruhan,dapat dilihat pada Gambar 4.8 dibawah ini.

| Kelurahan<br>$\langle \langle$<br>Jagabaya I |                     |                                                   |                           |                         |                       |                                      |                     |                     |
|----------------------------------------------|---------------------|---------------------------------------------------|---------------------------|-------------------------|-----------------------|--------------------------------------|---------------------|---------------------|
| Dashboard<br>盟                               |                     | Pengajuan Kelahiran<br>Home > Pengajuan Kelahiran |                           |                         |                       |                                      |                     |                     |
| <b>KELOLA PENGAJUAN MASYARAKAT</b>           |                     |                                                   |                           |                         |                       |                                      |                     |                     |
| Surat Keterangan Kelahiran<br>D              | Search              |                                                   |                           |                         |                       |                                      | Per page            | $10 \sqrt{ }$       |
| Surat Keterangan Kematian<br>n               |                     |                                                   |                           |                         |                       |                                      |                     |                     |
| Surat Keterangan Pindah<br>D                 | $NO. \quad \hat{=}$ | NO. SURAT                                         | <b>NAMA</b><br><b>IBU</b> | TTL IBU                 | <b>ALAMAT IBU</b>     | <b>NAMA</b><br>$\sim$<br><b>ANAK</b> | DETAIL <sup>2</sup> | STATUS <sub>2</sub> |
| LAP. KELAHIRAN, KEMATIAN & PINDAH            | 1                   | 474/16/VI.88/VII/2023                             | coba                      | coba                    | coba                  | coba                                 | Detail              | Disetujui           |
| Laporan Kelahiran<br>n                       | $\overline{2}$      | 474/15/VI.88/VII/2023                             | tes                       | tes                     | tes                   | tes                                  | Detail              | Disetujui           |
| Laporan Kematian<br>n                        | 3                   | 474/13/VI.88/VII/2023                             | 1dadda                    | 1fffds                  | 1aff                  | 1 <sub>sc</sub>                      | <b>Detail</b>       | Disetujui           |
| Laporan Pindah<br>n                          | 4                   | 474/11/VI.88/VII/2023                             | ette                      | tete                    | teet                  | tete                                 | Detail              | Disetujui           |
| <b>KELOLA PENGGUNA</b>                       | 5                   | 474/10/VI.88/VII/2023                             | rererg                    | geg                     | 4g <sub>3</sub>       | 3wgg                                 | Detail              | Disetujui           |
| Data Penduduk<br>Å                           | 6                   | 474/8/VI.88/VII/2023                              | njj                       | kmkm                    | kmmm                  | hbbh                                 | Detail              | Disetujui           |
|                                              | 7                   | 474/6/VI.88/VII/2023                              | Siti                      | <b>Bandar Lampung 2</b> | <b>Bandar Lampung</b> | John Doe                             | Detail              | <b>Disetuiui</b>    |

**Gambar 4.8 Menu Surat Keterangan Kelahiran**

### **4.2.4.2 Menu Surat Keterangan Pindah**

Menu surat keterangan Pindah adalah menu untuk memverifikasi surat keterangan pindah yang diajukan oleh penduduk, pada menu ini terdapat tombol verifikasi,tombol detail untuk melihat data keseluruhan dan tombol anggota untuk menambahkan data anggota keluarga yang ikut pindah, dapat dilihat pada Gambar 4.9 dibawah ini.

| Kelurahan<br>$\ll$<br>Jagabaya I                                     |                         |                  |                                |                                                |                              |                         |                          |                        |               |         |
|----------------------------------------------------------------------|-------------------------|------------------|--------------------------------|------------------------------------------------|------------------------------|-------------------------|--------------------------|------------------------|---------------|---------|
| 盟<br>Dashboard                                                       | Home > Pengajuan Pindah | Pengajuan Pindah |                                |                                                |                              |                         |                          |                        |               |         |
| KELOLA PENGAJUAN MASYARAKAT<br>Surat Keterangan Kelahiran<br>D       | Search                  |                  |                                |                                                |                              |                         |                          |                        | Per page      | $5 - 4$ |
| Surat Keterangan Kematian<br>n.                                      | <b>NAMA</b>             | <b>NIK</b>       | <b>JENIS</b><br><b>KELAMIN</b> | <b>TEMPAT</b><br>TANGGAL <sup>2</sup><br>LAHIR | <b>ALAMAT</b><br><b>ASAL</b> | <b>ALAMAT</b><br>PINDAH | <b>TANGGAL</b><br>PINDAH | STATUS <sup>2</sup>    | <b>DETAIL</b> | ANGGOTA |
| Surat Keterangan Pindah<br>n.                                        | tes                     | 11111            | Laki-laki                      | tes                                            | tes                          | tes                     | 25 Juli 2023             | Disetujui              | Detail        | Anggota |
| LAP. KELAHIRAN, KEMATIAN & PINDAH<br>Laporan Kelahiran<br>n          | dasa                    | 12334343r3r      | Laki-laki                      | <b>SCCSC</b>                                   | gfef                         | frgre                   | 26 Juli 2023             | Menunggu<br>Verifikasi | Detail        | Anggota |
| Laporan Kematian<br>n                                                | winda                   | 1236547899       | Perempuan                      | lampung                                        | jl narada                    | way halim<br>permai     | 29 Juli 2023             | Menunggu<br>Verifikasi | Detail        | Anggota |
| n.<br>Laporan Pindah<br><b>KELOLA PENGGUNA</b><br>Data Penduduk<br>Å | Muhammad<br>Fulan       | 12345            | Laki-laki                      | Bandar<br>Lampung, 1<br>Januari<br>1991        | Bandar<br>Lampung            | Lampung<br>Selatan      | 27 Juli 2023             | Menunggu<br>Verifikasi | Detail        | Anggota |
|                                                                      | <b>SCSSC</b>            | 31313121         | Laki-laki                      | vddy3232                                       | sdydsy                       | qwdqw                   | 20 Juli 2023             | <b>Disetujui</b>       | Detail        | Anggota |

**Gambar 4.9 Menu Surat Keterangan Pindah**

## **4.2.4.3 Menu Surat Keterangan Kematian**

Menu surat keterangan kematian adalah menu untuk memverifikasi surat keterangan kematian yang diajukan oleh penduduk,pada menu ini terdapat kata verifikasi dan detail,dapat dilihat pada Gambar 4.10 dibawah ini.

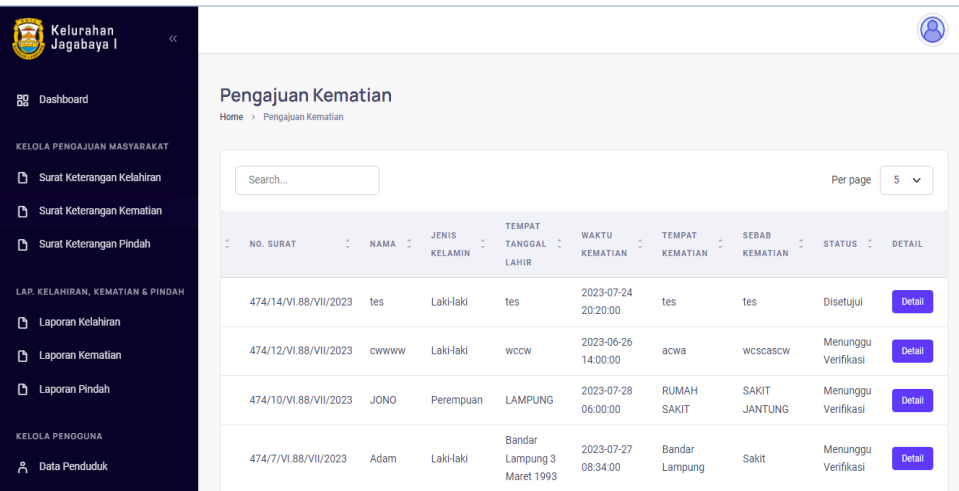

## **Gambar 4.10 Menu Surat Keterangan Kematian**

#### **4.2.4.4 Laporan Kelahiran**

Menu Laporan kelahiran adalah menu untuk melihat data surat kelahiran yang diajukan oleh penduduk, pada menu laporan terdapat pemilihan

tanggal sampai tanggal yang akan diliat,dapat dilihat pada gambar 4.11 dibawah ini.

| Kelurahan<br>$\ll$<br>Jagabaya I          |                                                                                                    |                       |
|-------------------------------------------|----------------------------------------------------------------------------------------------------|-----------------------|
| Dashboard<br>89                           | Laporan Kelahiran<br>Home > Laporan Kelahiran                                                            |                       |
| <b>KELOLA PENGAJUAN MASYARAKAT</b>        | Tanggal Awal:                                                                                            |                       |
| Surat Keterangan Kelahiran                | dd/mm/yyyy                                                                                               | $\Box$                |
| Surat Keterangan Kematian<br>$\mathbf{D}$ |                                                                                                    |                       |
| Surat Keterangan Pindah<br>$\mathbf{D}$   | Tanggal Akhir:                                                                                           |                       |
|                                           | dd/mm/yyyy                                                                                               | $\Box$                |
| LAP. KELAHIRAN, KEMATIAN & PINDAH         |                                                                                                    |                       |
| <b>B</b> Laporan Kelahiran                | Filter                                                                                                   |                       |
| D<br>Laporan Kematian                     |                                                                                                    |                       |
| <b>B</b> Laporan Pindah                   | Search                                                                                                   | $10 \sim$<br>Per page |
| <b>KELOLA PENGGUNA</b>                    | $\sim$<br>÷<br>NO. C<br>$\hat{z}$<br>NO. SURAT<br><b>NAMA IBU</b><br><b>TTL IBU</b><br><b>ALAMAT IBU</b> | ÷<br><b>NAMA ANAK</b> |
| A Data Penduduk                           | 474/16/VI.88/VII/2023<br>coba<br>coba<br>coba<br>1                                                       | coba                  |
|                                           | $\overline{2}$<br>474/15/VI.88/VII/2023<br>tes<br>tes<br>tes                                             | tes                   |

**Gambar 4.11 Menu Laporan Kelahiran**

## **4.2.4.5 Laporan Kematian**

Menu Laporan kematian adalah menu untuk melihat data surat kematian yang diajukan oleh penduduk, pada menu laporan terdapat pemilihan tanggal sampai tanggal yang akan diliat,dapat dilihat pada gambar 4.12 dibawah ini.

| Kelurahan<br>$\ll$<br>Jagabaya I        |                                                                                                    |                                 |
|-----------------------------------------|----------------------------------------------------------------------------------------------------|---------------------------------|
| <b>BO</b> Dashboard                     | Laporan Kematian<br>Home > Laporan Kematian                                                                                                    |                                 |
| <b>KELOLA PENGAJUAN MASYARAKAT</b>      | Tanggal Awal:                                                                                                    |                                 |
| Surat Keterangan Kelahiran<br>O         | dd/mm/yyyy                                                                                                    | $\Box$                          |
| Surat Keterangan Kematian<br>D          |                                                                                                    |                                 |
| Surat Keterangan Pindah<br>$\mathbf{D}$ | Tanggal Akhir:                                                                                                    |                                 |
|                                         | dd/mm/yyyy                                                                                                    | $\Box$                          |
| LAP. KELAHIRAN, KEMATIAN & PINDAH       |                                                                                                    |                                 |
| Laporan Kelahiran<br>$\mathbf{D}$       | Filter                                                                                                    |                                 |
| Laporan Kematian<br>$\mathbf{D}$        |                                                                                                    |                                 |
| Laporan Pindah<br>O                     | Search                                                                                                    | $10 \sim$<br>Per page           |
| <b>KELOLA PENGGUNA</b>                  | <b>TEMPAT</b><br><b>JENIS</b><br><b>TEMPAT TANGGAL</b><br><b>WAKTU</b><br>NAMA C<br>NO. C<br>NO. SURAT<br><b>KELAMIN</b><br>LAHIR<br><b>KEMATIAN</b><br><b>KEMATIAN</b> | <b>SEBAB</b><br><b>KEMATIAN</b> |
| A Data Penduduk                         | 2023-07-24<br>474/14/VI.88/VII/2023<br>Laki-laki<br>tes<br>tes<br>tes<br>20:20:00                                                                                       | tes                             |

**Gambar 4.12 Menu Laporan Kematian**

### **4.2.4.6 Laporan Pindah**

Menu Laporan pindah adalah menu untuk melihat data surat pindah yang diajukan oleh penduduk, pada menu laporan terdapat pemilihan tanggal sampai tanggal yang akan diliat,dapat dilihat pada gambar 4.13 dibawah ini.

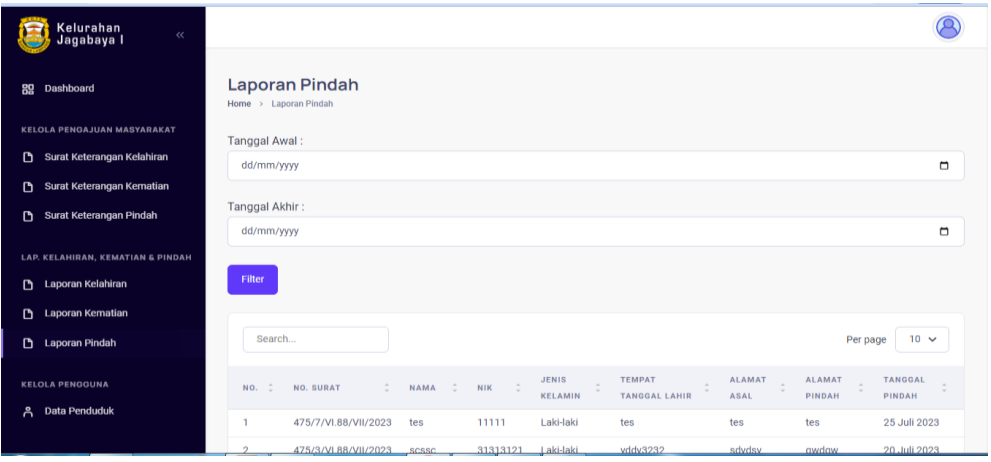

#### **Gambar 4.13 Menu Laporan Pindah**

## **4.2.4.7 Data Penduduk**

Menu Data Penduduk kematian adalah menu yang menampilkan keseluruhan data penduduk yang terdaftar di kelurahan Jagabaya 1,pada menu ini terdapat pencarian berdasarkan NIK, dapat dilihat pada Gambar 4.14 dibawah ini.

| Kelurahan<br>$\ll$<br>Jagabaya I  |                |                                       |                                                          |                  |                                |                                   |                             |
|-----------------------------------|----------------|---------------------------------------|----------------------------------------------------------|------------------|--------------------------------|-----------------------------------|-----------------------------|
| Dashboard<br>89                   |                | Data Penduduk<br>Home > Data Penduduk |                                                          |                  |                                |                                   |                             |
| KELOLA PENGAJUAN MASYARAKAT       |                |                                       |                                                          |                  |                                |                                   |                             |
| Surat Keterangan Kelahiran<br>D.  | Search         |                                       |                                                          |                  |                                |                                   | Per page<br>$10 \sqrt{ }$   |
| Surat Keterangan Kematian<br>n.   |                |                                       |                                                          |                  |                                |                                   |                             |
| Surat Keterangan Pindah<br>D.     | ÷<br>NO.       | <b>NAMA</b><br>÷                      | <b>NIK</b>                                               | NO. KK           | <b>JENIS</b><br><b>KELAMIN</b> | ÷<br><b>TEMPAT TANGGAL LAHIR</b>  | <b>ALAMAT</b>               |
| LAP. KELAHIRAN, KEMATIAN & PINDAH |                | Muhammad<br>Fulan                     | 12345                                                    | 12345            | Laki-laki                      | Bandar Lampung, 1 Januari<br>1991 | <b>Bandar Lampung</b>       |
| <b>B</b> Laporan Kelahiran        | $\overline{2}$ | Winda Sevina                          | 1871056509040001                                         | 1871050206080019 | Perempuan                      | Bandar Lampung, 25-09-2004        | Jl. Narada GG               |
| Laporan Kematian<br>D.            |                |                                       |                                                          |                  |                                |                                   | Damai                       |
| Laporan Pindah<br>D               |                |                                       |                                                          |                  |                                |                                   | Showing 1 to 2 of 2 entries |
| <b>KELOLA PENGGUNA</b>            |                |                                       |                                                          |                  |                                |                                   |                             |
| A Data Penduduk                   |                |                                       |                                                          |                  |                                |                                   |                             |
|                                   |                |                                       | @ 9899 Beekkeerd Belevenen Buklik Velvesken, Jenekeun J. |                  |                                |                                   |                             |

**Gambar 4.14 Menu Data Penduduk**

### **4.2.5 Dashboard Pegawai Kelurahan**

Halaman ini menampilkan sebuah tampilan pembuka yang berisikan menu utama yang dapat diakses oleh Pegawai Kelurahan, dapat dilihat pada Gambar 4.15 dibawah ini.

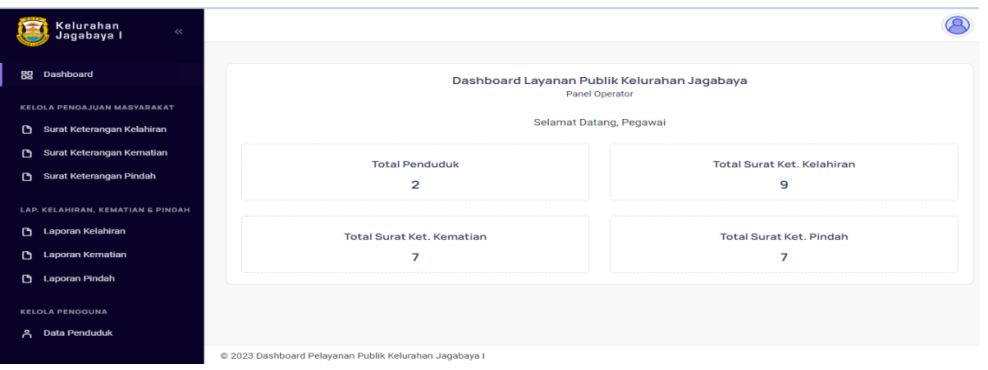

### **Gambar 4.15 Menu Dashboard Pegawai Kelurahan**

Pada menu dashboard RT terdapat 7 menu yaitu :

## **4.2.5.1 Menu Surat Keterangan Kelahiran**

Menu surat keterangan kelahiran adalah menu untuk memverifikasi dan mencetak surat keterangan lahir yang diajukan oleh penduduk,pada menu ini terdapat tombol verifikasi dan cetak.,dapat dilihat pada Gambar 4.16 dibawah ini.

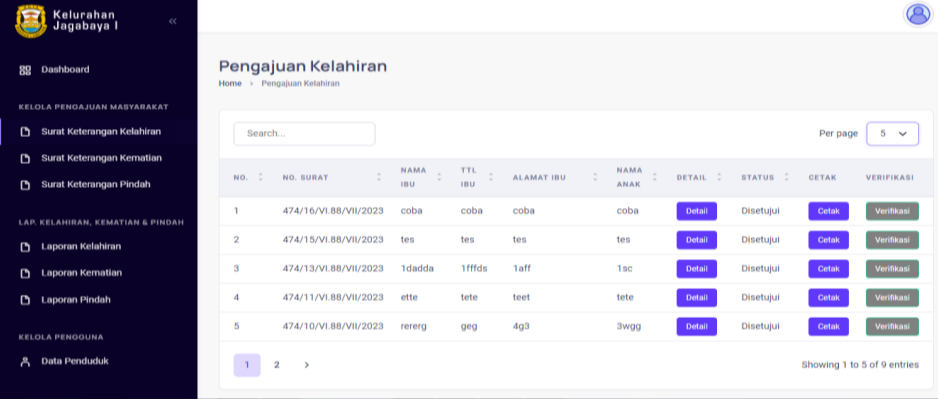

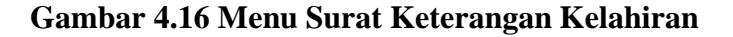

#### **4.2.5.2 Menu Surat Keterangan Pindah**

Menu surat keterangan kelahiran adalah menu untuk memverifikasi dan mencetak surat keterangan pindah yang diajukan oleh penduduk,pada menu ini terdapat tombol verifikasi dan cetak.,dapat dilihat pada Gambar 4.17 dibawah ini.

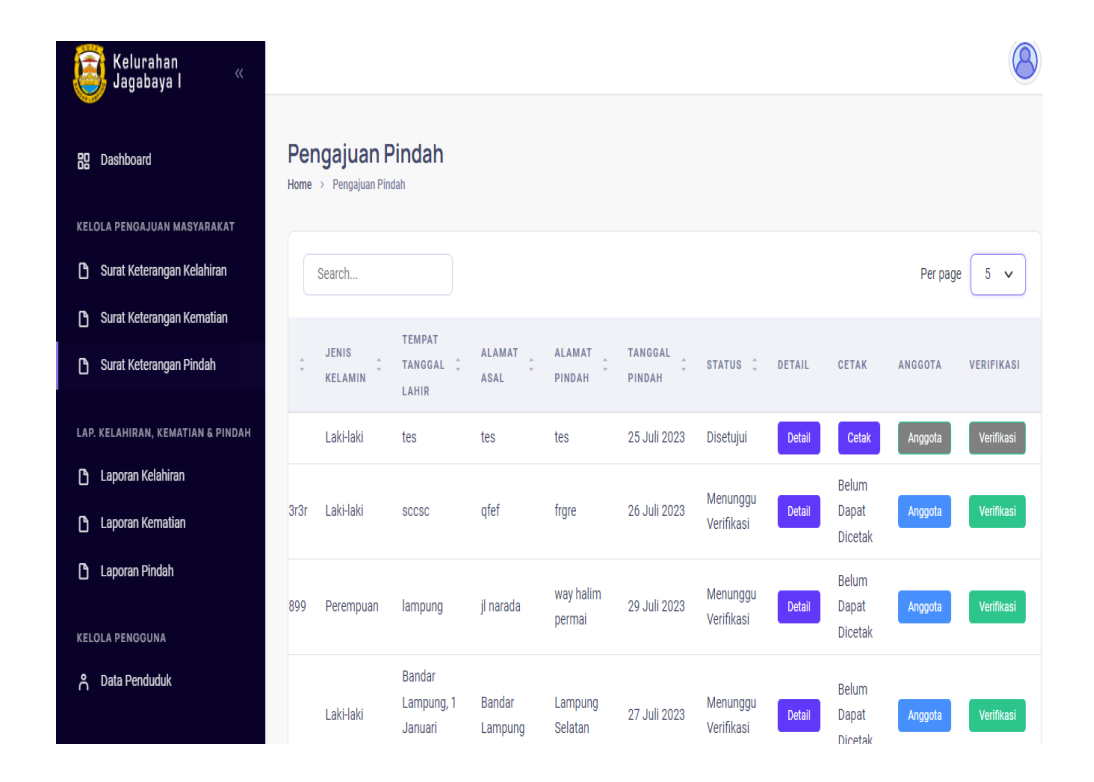

**Gambar 4.17 Menu Surat Keterangan Pindah**

## **4.2.5.3 Menu Surat Keterangan Kematian**

Menu surat keterangan kelahiran adalah menu untuk memverifikasi dan mencetak surat keterangan kematian yang diajukan oleh penduduk,pada menu ini terdapat tombol verifikasi dan cetak.,dapat dilihat pada Gambar 4.18 dibawah ini.

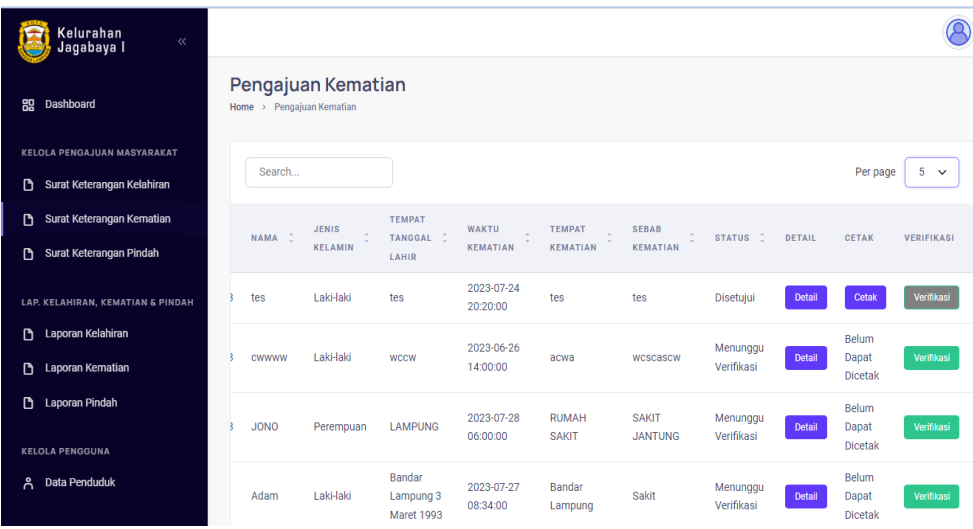

#### **Gambar 4.18 Menu Surat Keterangan Kematian**

### **4.2.5.4 Laporan Kelahiran**

Menu Laporan kelahiran adalah menu untuk melihat data surat kelahiran yang diajukan oleh penduduk, pada menu laporan terdapat pemilihan tanggal sampai tanggal yang akan diliat dan tombol cetak untuk mencetak laporan,dapat dilihat pada gambar 4.19 dibawah ini.

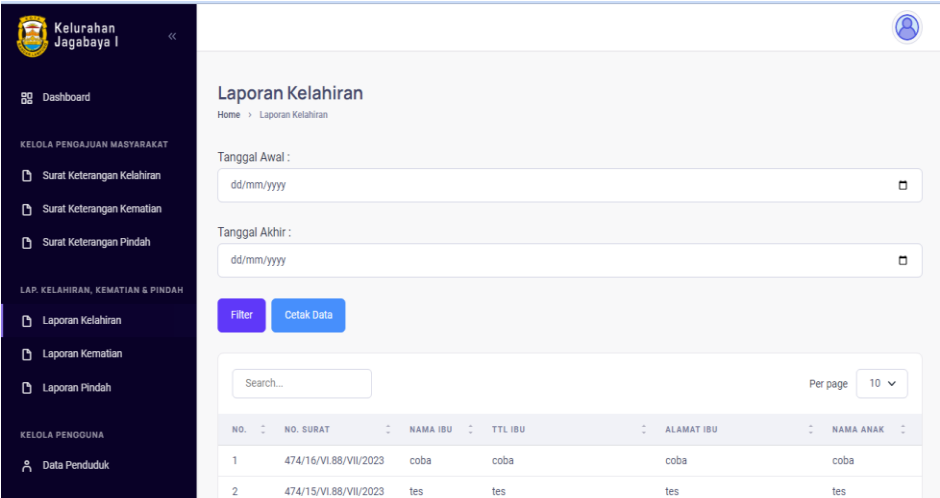

## **Gambar 4.19 Menu Laporan Kelahiran**

## **4.2.5.5 Laporan Kematian**

Menu Laporan kematian adalah menu untuk melihat data surat kematian yang diajukan oleh penduduk, pada menu laporan terdapat pemilihan tanggal sampai tanggal yang akan diliat dan tombol cetak untuk mencetak laporan,dapat dilihat pada gambar 4.20 dibawah ini.

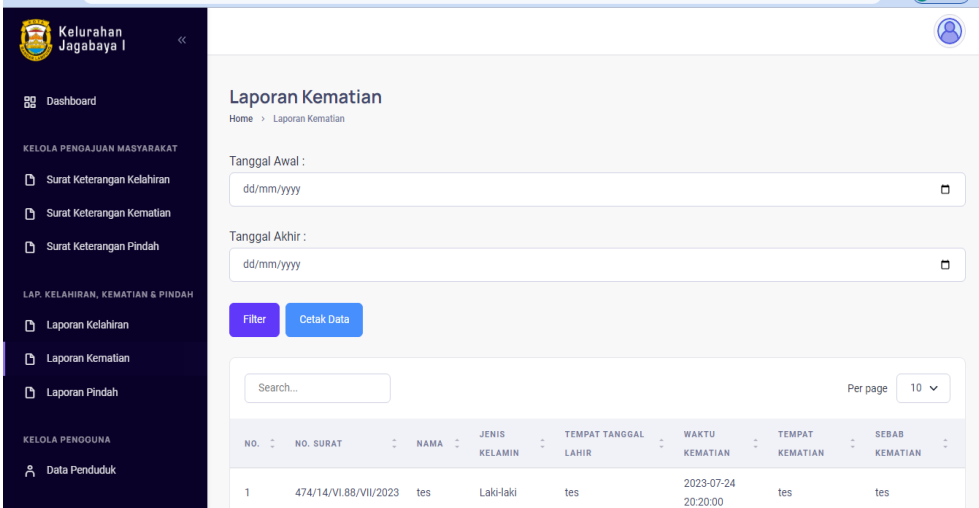

## **Gambar 4.20 Menu Laporan Kematian**

## **4.2.5.6 Laporan Pindah**

Menu Laporan pindah adalah menu untuk melihat data surat pindah yang diajukan oleh penduduk, pada menu laporan terdapat pemilihan tanggal sampai tanggal yang akan diliat dan tombol cetak untuk mencetak laporan,dapat dilihat pada gambar 4.21 dibawah ini.

| Kelurahan<br>$\ll$<br>Jagabaya I          |                                                                                                    |        |
|-------------------------------------------|----------------------------------------------------------------------------------------------------|--------|
| Dashboard<br>88                           | <b>Laporan Pindah</b><br>Home > Laporan Pindah                                                                                                    |        |
| <b>KELOLA PENGAJUAN MASYARAKAT</b>        | Tanggal Awal:                                                                                                    |        |
| Surat Keterangan Kelahiran<br>D           | dd/mm/yyyy                                                                                                    | $\Box$ |
| Surat Keterangan Kematian<br>$\mathbf{D}$ |                                                                                                    |        |
| Surat Keterangan Pindah<br>$\mathbf{D}$   | Tanggal Akhir:<br>dd/mm/yyyy                                                                                                    | $\Box$ |
| LAP. KELAHIRAN, KEMATIAN & PINDAH         |                                                                                                    |        |
| Laporan Kelahiran<br>$\mathsf{r}$         | <b>Cetak Data</b><br>Filter                                                                                                    |        |
| $\mathbf{D}$<br>Laporan Kematian          |                                                                                                    |        |
| D<br><b>Laporan Pindah</b>                | $10 \sqrt{ }$<br>Search<br>Per page                                                                                                    |        |
| <b>KELOLA PENGGUNA</b>                    | <b>JENIS</b><br><b>TEMPAT</b><br><b>ALAMAT</b><br><b>TANGGAL</b><br><b>ALAMAT</b><br>$\sim$<br>$\hat{\mathbb{Q}}$<br>ċ<br>÷<br>÷<br>NO. SURAT<br><b>NAMA</b><br><b>NIK</b><br>NO.<br><b>TANGGAL LAHIR</b><br><b>KELAMIN</b><br><b>ASAL</b><br>PINDAH<br>PINDAH |        |
| Data Penduduk<br>Å                        | Laki-laki<br>25 Juli 2023<br>475/7/VI.88/VII/2023<br>11111<br>tes<br>tes<br>tes<br>tes<br>1                                                                                                    |        |

**Gambar 4.21 Menu Laporan Pindah**

### **4.2.5.7 Data Penduduk**

Menu Data Penduduk kematian adalah menu yang menampilkan keseluruhan data penduduk yang terdaftar di kelurahan Jagabaya 1,pada menu terdapat tombol tambah,edit,dan hapus,dapat dilihat pada Gambar 4.22 dibawah ini.

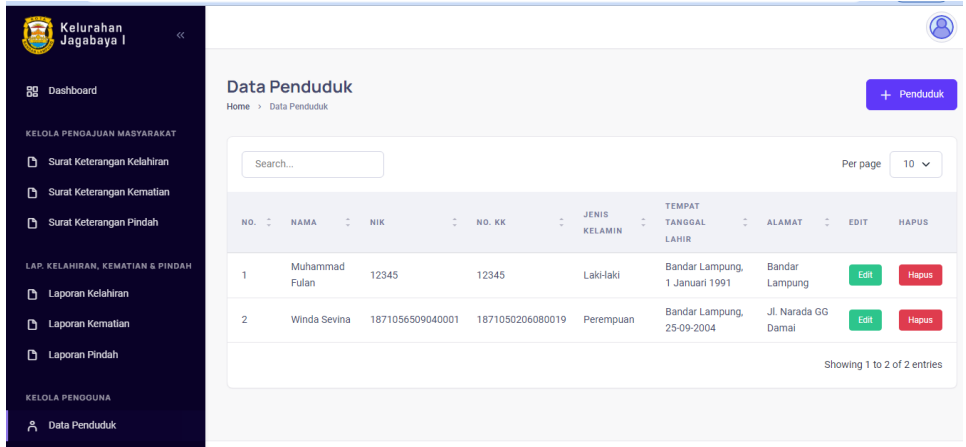

# **Gambar 4.22 Menu Data Penduduk**

### **4.2.6 Dashboard Lurah**

Halaman ini menampilkan sebuah tampilan pembuka yang berisikan menu utama yang dapat diakses oleh Lurah, dapat dilihat pada Gambar 4.23 dibawah ini.

| Kelurahan<br>Jagabaya I<br>$\ll$                                       |                                                                                        |                                        |
|------------------------------------------------------------------------|----------------------------------------------------------------------------------------|----------------------------------------|
| 89 Dashboard<br>LAP. KELAHIRAN, KEMATIAN & PINDAH<br>Laporan Kelahiran | Dashboard Layanan Publik Kelurahan Jagabaya<br>Panel Operator<br>Selamat Datang, Lurah |                                        |
| Laporan Kematian<br><b>Laporan Pindah</b><br><b>KELOLA PENGGUNA</b>    | <b>Total Penduduk</b><br>$\overline{a}$                                                | <b>Total Surat Ket. Kelahiran</b><br>9 |
| 음 Data Penduduk                                                        | <b>Total Surat Ket, Kematian</b><br>7                                                  | <b>Total Surat Ket, Pindah</b><br>7    |
|                                                                        | @ 2023 Dashboard Pelayanan Publik Kelurahan Jagabaya I                                 |                                        |

**Gambar 4.23 Menu Dashboard Lurah**

Pada menu dashboard RT terdapat 4 menu yaitu :

### **4.2.6.1 Laporan Kelahiran**

Menu Laporan kelahiran adalah menu untuk melihat data surat kelahiran yang diajukan oleh penduduk, pada menu laporan terdapat pemilihan tanggal sampai tanggal yang akan diliat,dapat dilihat pada gambar 4.24 dibawah ini.

| .                                 |                                                                                                    | $\sim$                                 |
|-----------------------------------|----------------------------------------------------------------------------------------------------|----------------------------------------|
| Kelurahan<br>Jagabaya I<br>$\ll$  |                                                                                                    | 6                                      |
| Dashboard<br>88                   | Laporan Kelahiran<br>Home > Laporan Kelahiran                                                                                                    |                                        |
| LAP. KELAHIRAN, KEMATIAN & PINDAH | Tanggal Awal:                                                                                                    |                                        |
| <b>Laporan Kelahiran</b>          | dd/mm/yyyy                                                                                                    | $\Box$                                 |
| Laporan Kematian                  |                                                                                                    |                                        |
| <b>Laporan Pindah</b>             | Tanggal Akhir:                                                                                                    |                                        |
|                                   | dd/mm/yyyy                                                                                                    | $\Box$                                 |
| <b>KELOLA PENGGUNA</b>            |                                                                                                    |                                        |
| Data Penduduk<br>Å                | Filter                                                                                                    |                                        |
|                                   |                                                                                                    |                                        |
|                                   | Search                                                                                                    | $10 \sqrt{ }$<br>Per page              |
|                                   | $\hat{\mathbb{C}}$<br>$\hat{\phantom{a}}$<br>$\hat{\phantom{a}}$<br>NO. SURAT<br><b>NAMA IBU</b><br>$\hat{z}$<br>NO.<br><b>TTL IBU</b><br><b>ALAMAT IBU</b> | ÷<br>$\Rightarrow$<br><b>NAMA ANAK</b> |
|                                   | 474/16/VI.88/VII/2023<br>coba<br>coba<br>coba<br>1                                                                                                    | coba                                   |
|                                   | $\overline{2}$<br>474/15/VI.88/VII/2023<br>tes<br>tes<br>tes                                                                                                | tes                                    |
|                                   |                                                                                                    |                                        |

**Gambar 4.24 Menu Laporan Kelahiran**

## **4.2.6.2 Laporan Kematian**

Menu Laporan kematian adalah menu untuk melihat data surat kematian yang diajukan oleh penduduk, pada menu laporan terdapat pemilihan tanggal sampai tanggal yang akan dilihat,dapat dilihat pada gambar 4.25 dibawah ini.

| Kelurahan<br>Jagabaya I<br>$\ll$             |                                                                                                    |                                           |
|----------------------------------------------|----------------------------------------------------------------------------------------------------|-------------------------------------------|
| Dashboard<br>88                              | Laporan Kematian<br>Home > Laporan Kematian                                                                                                    |                                           |
| LAP. KELAHIRAN, KEMATIAN & PINDAH            | Tanggal Awal:                                                                                                    |                                           |
| <b>D</b> Laporan Kelahiran                   | dd/mm/yyyy                                                                                                    | $\Box$                                    |
| Laporan Kematian<br>D                        |                                                                                                    |                                           |
| Laporan Pindah<br><b>D</b>                   | Tanggal Akhir:                                                                                                    |                                           |
| <b>KELOLA PENGGUNA</b><br>Data Penduduk<br>ጸ | dd/mm/yyyy<br>Filter                                                                                                    | $\Box$                                    |
|                                              | Search                                                                                                    | $10 \sqrt{ }$<br>Per page                 |
|                                              | <b>JENIS</b><br><b>TEMPAT TANGGAL</b><br><b>WAKTU</b><br><b>TEMPAT</b><br>$\sim$<br>$\sim$<br>$\lambda$<br>NAMA :<br>÷<br>NO. :<br><b>NO. SURAT</b><br>$\sim$<br>$\sim$<br><b>KELAMIN</b><br>LAHIR<br><b>KEMATIAN</b><br><b>KEMATIAN</b> | <b>SEBAB</b><br>$\sim$<br><b>KEMATIAN</b> |
|                                              | 2023-07-24<br>474/14/VI.88/VII/2023<br>Laki-laki<br>tes<br>tes<br>tes<br>20:20:00                                                                                                    | tes                                       |

**Gambar 4.25 Menu Laporan Kematian**

### **4.2.6.3 Laporan Pindah**

Menu Laporan pindah adalah menu untuk melihat data surat pindah yang diajukan oleh penduduk, pada menu laporan terdapat pemilihan tanggal sampai tanggal yang akan diliat, dapat dilihat pada gambar 4.26 dibawah ini.

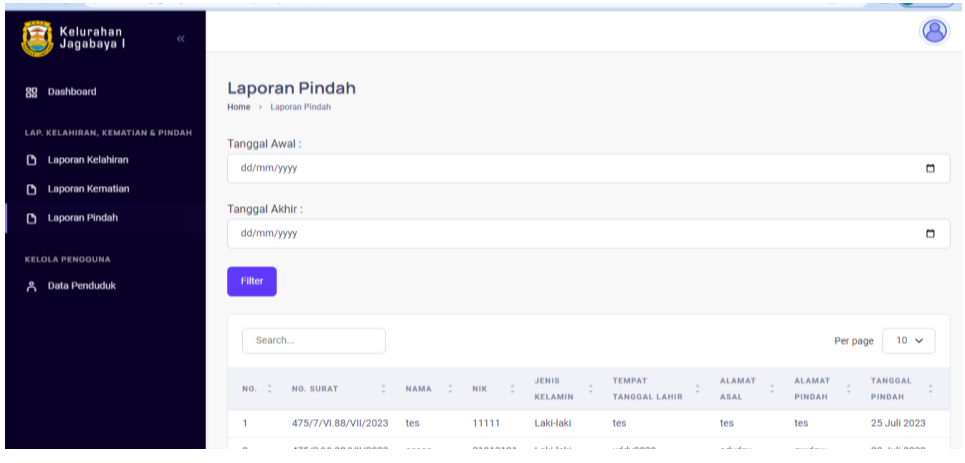

#### **Gambar 4.26 Menu Laporan Pindah**

## **4.2.6.4 Data Penduduk**

Menu Data Penduduk kematian adalah menu yang menampilkan keseluruhan data penduduk yang terdaftar di kelurahan Jagabaya 1,pada menu ini terdapat pencarian berdasarkan NIK ,dapat dilihat pada Gambar 4.27 dibawah ini.

| Kelurahan<br>$\ll$<br>Jagabaya I  |                      |                      |                                                        |                     |                        |                                   |                             |
|-----------------------------------|----------------------|----------------------|--------------------------------------------------------|---------------------|------------------------|-----------------------------------|-----------------------------|
| Dashboard<br>盟                    | Home > Data Penduduk | <b>Data Penduduk</b> |                                                        |                     |                        |                                   |                             |
| LAP. KELAHIRAN, KEMATIAN & PINDAH |                      |                      |                                                        |                     |                        |                                   |                             |
| Laporan Kelahiran<br>D            | Search               |                      |                                                        |                     |                        |                                   | $10 \sqrt{ }$<br>Per page   |
| Laporan Kematian<br>D             | $\hat{z}$            | ÷.<br><b>NAMA</b>    | ÷<br><b>NIK</b>                                        | $\lambda$<br>NO. KK | <b>JENIS</b><br>$\sim$ | ÷<br><b>TEMPAT TANGGAL LAHIR</b>  | <b>ALAMAT</b>               |
| Laporan Pindah<br>D.              | NO.                  |                      |                                                        | $\cdot$             | ٠<br><b>KELAMIN</b>    |                                   |                             |
| <b>KELOLA PENGGUNA</b>            | 1                    | Muhammad<br>Fulan    | 12345                                                  | 12345               | Laki-laki              | Bandar Lampung, 1 Januari<br>1991 | <b>Bandar Lampung</b>       |
| Data Penduduk<br>Å                | $\overline{2}$       | Winda Sevina         | 1871056509040001                                       | 1871050206080019    | Perempuan              | Bandar Lampung, 25-09-2004        | Jl. Narada GG<br>Damai      |
|                                   |                      |                      |                                                        |                     |                        |                                   | Showing 1 to 2 of 2 entries |
|                                   |                      |                      |                                                        |                     |                        |                                   |                             |
|                                   |                      |                      |                                                        |                     |                        |                                   |                             |
|                                   |                      |                      | @ 2023 Dashboard Pelayanan Publik Kelurahan Jagabaya I |                     |                        |                                   |                             |

**Gambar 4.27 Menu Data Penduduk**

## **4.2.7 Cetak Form Surat Kelahiran**

Berikut adalah tampilan form surat kelahiran,dapat dilihat pada Gambar

4.28,dibawah ini.

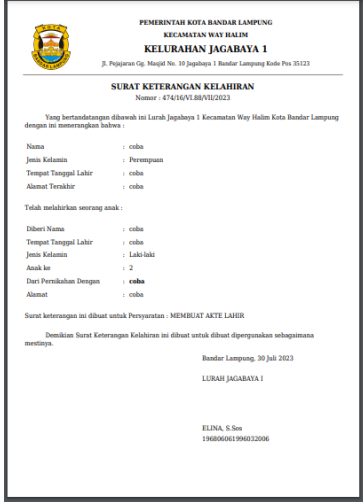

**Gambar 4.28 Cetak Form Surat Kelahiran**

## **4.2.8 Cetak Form Surat Kematian**

Berikut adalah tampilan form surat kematian,dapat dilihat pada Gambar

4.29,dibawah ini.

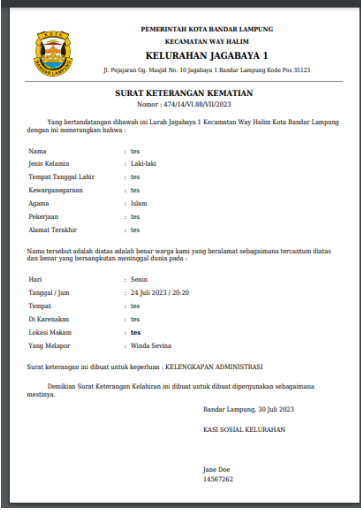

**Gambar 4.29 Cetak Form Surat Kematian**

## **4.2.9 Cetak Form Surat Pindah**

Berikut adalah tampilan form surat kematian,dapat dilihat pada Gambar 4.30,dibawah ini.

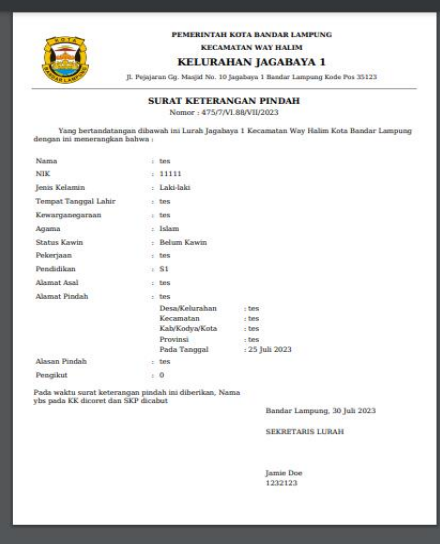

**Gambar 4.30 Cetak Form Surat Pindah**

# **4.2.10 Cetak Laporan Kelahiran**

Berikut adalah tampilan laporan kelahiran, dapat dilihat pada Gambar 4.31 dibawah ini.

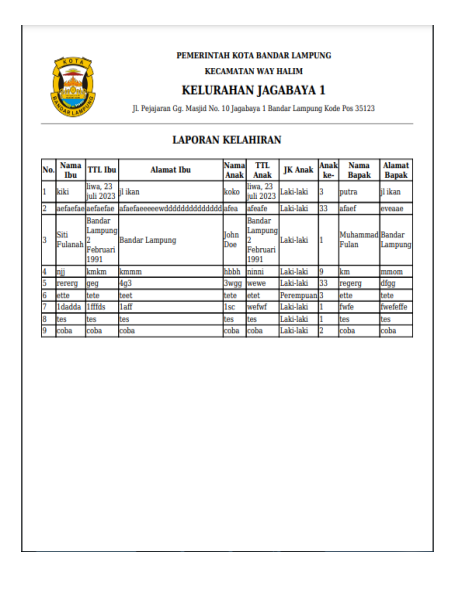

**Gambar 4.31 Cetak Laporan Kelahiran**

## **4.2.11 Cetak Laporan Kematian**

Berikut adalah tampilan laporan kematian, dapat dilihat pada Gambar 4.32 dibawah ini.

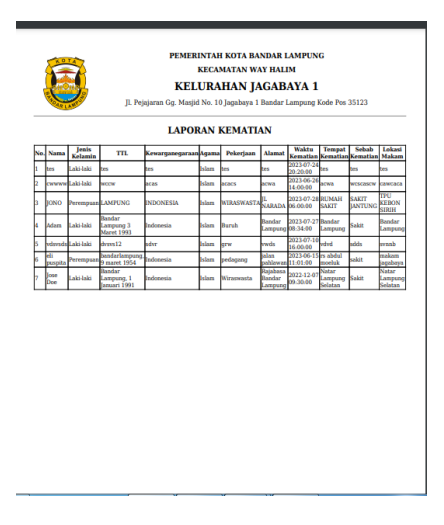

**Gambar 4.32 Cetak Laporan Kematian**

# **4.2.12 Cetak Laporan Pindah**

Berikut adalah tampilan laporan pindah, dapat dilihat pada Gambar 4.33 dibawah ini.

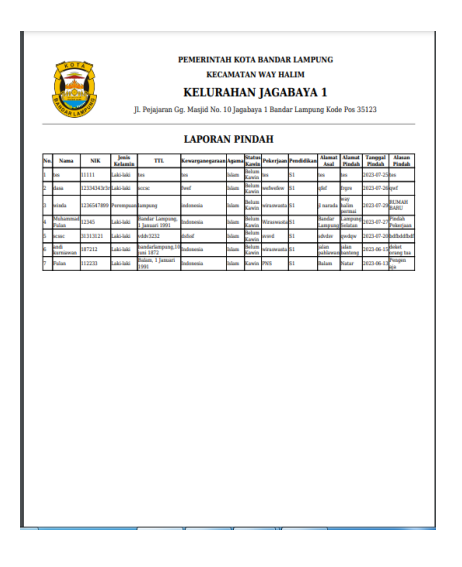

**Gambar 4.33 Cetak Laporan Kelahiran**

### **4.3 Hasil Pengujian** *Black Box*

Dalam pengujian perangkat lunak ini penulis menggunakan suatu metode pengujian yang berfokus pada persyaratan fungsional perangkat lunak yang dibangun. Metode yang diambil adalah metode pengujian *Black Box*. Ada dua komponen yang harus diperhatikan dalam strategi pengujian, yaitu :

1. Faktor pengujian yang merupakan hal-hal yang harus diperhatikan selama melakukan pengujian. Faktor pengujian ini dipilih sesuai dengan sistem yang akan diuji.

2. Tahapan pengujian yang merupakan langkah-langkah dalam melakukan pengujian.

Berikut adalah beberapa kasus dan hasil pengujian yang telah dilakukan, diantaranya sebagai berikut :

| <b>Skenario Pengujian</b>            | <b>Hasil</b> yang<br><b>Diharapkan</b>                    | Kesimpulan                                               |
|--------------------------------------|-----------------------------------------------------------|----------------------------------------------------------|
| Memasukkan Username<br>dan Password. | Masuk menu utama                                          | Diterima $\lceil \sqrt{\phantom{a}} \rceil$<br>Ditolak [ |
| Menu keluar                          | Menampilkan form<br>masuk kembali                         | Diterima $\lceil \sqrt{\rceil} \rceil$<br>Ditolak [      |
| Memasukkan username<br>dan password. | Muncul pesan<br>"username dan<br>password and a<br>salah" | Diterima $\lceil \sqrt{\phantom{a}} \rceil$<br>Ditolak [ |

**Tabel 4. 1 Pengujian Form login dan Keluar**

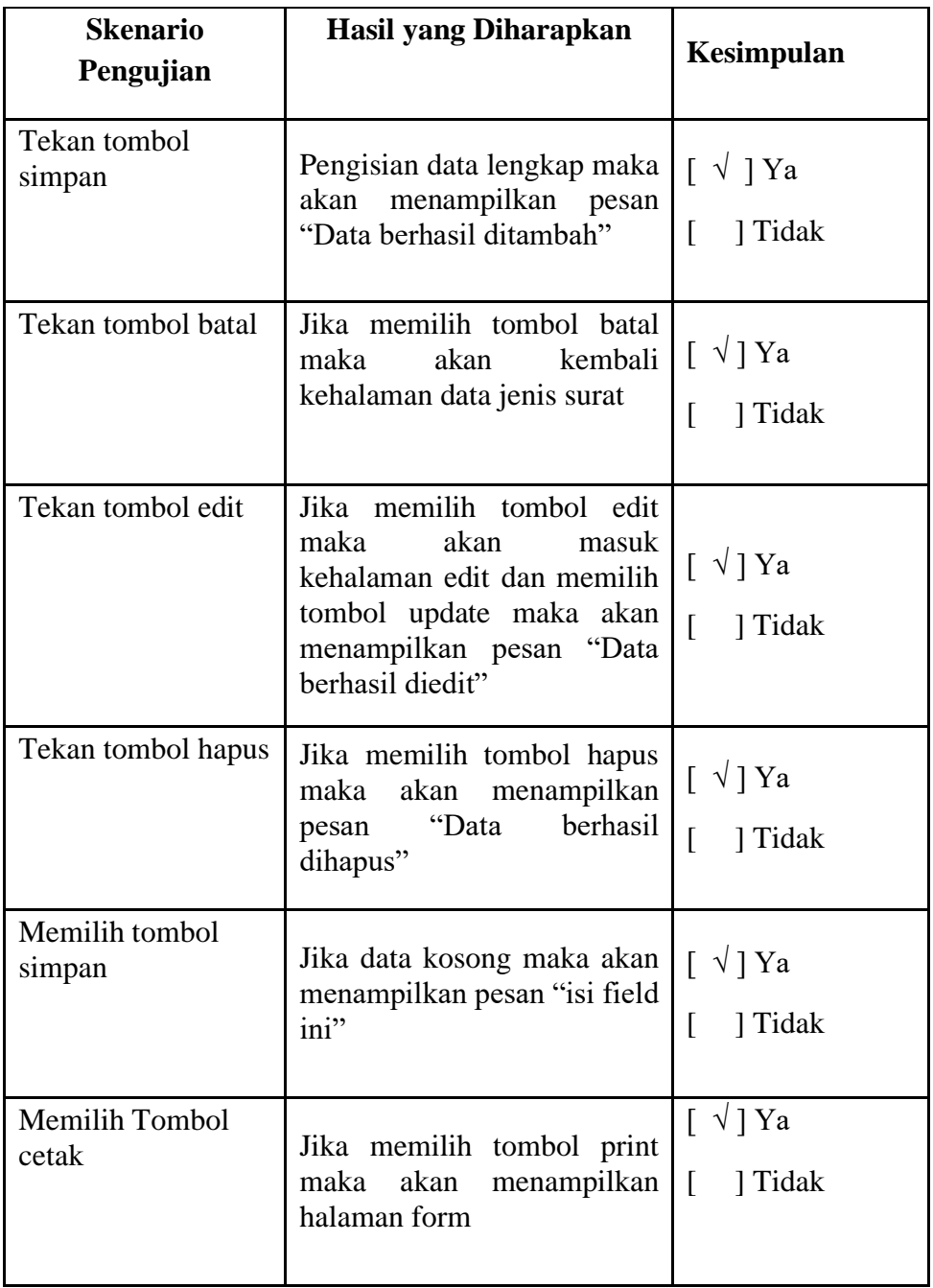

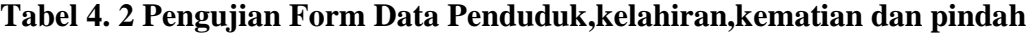

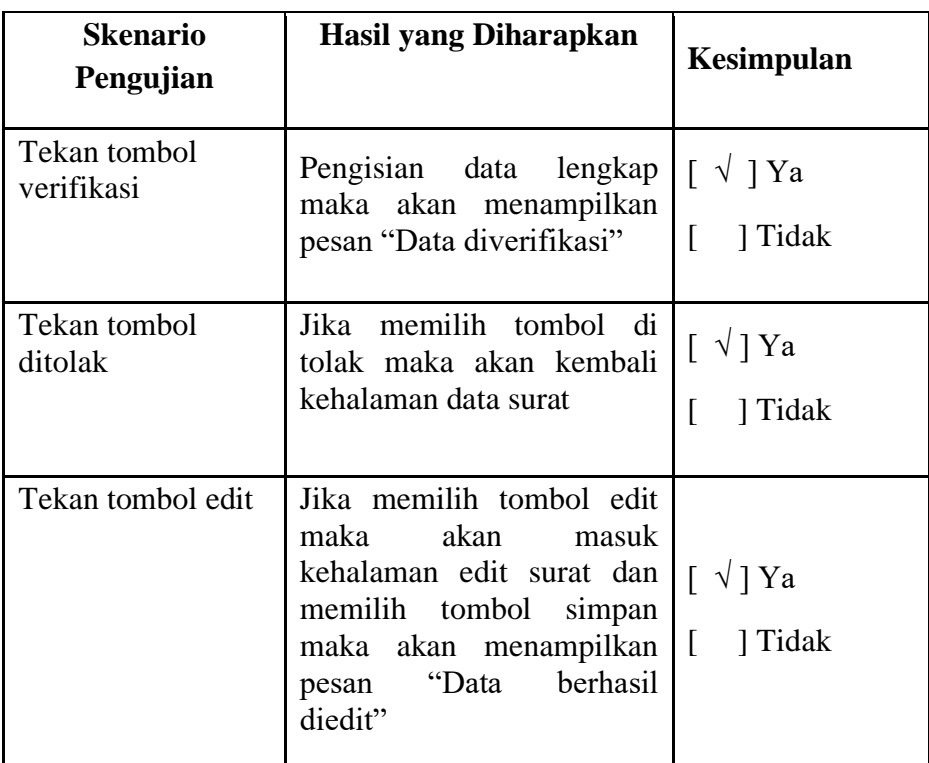

**Tabel 4. 3 Pengujian verifikasi data**

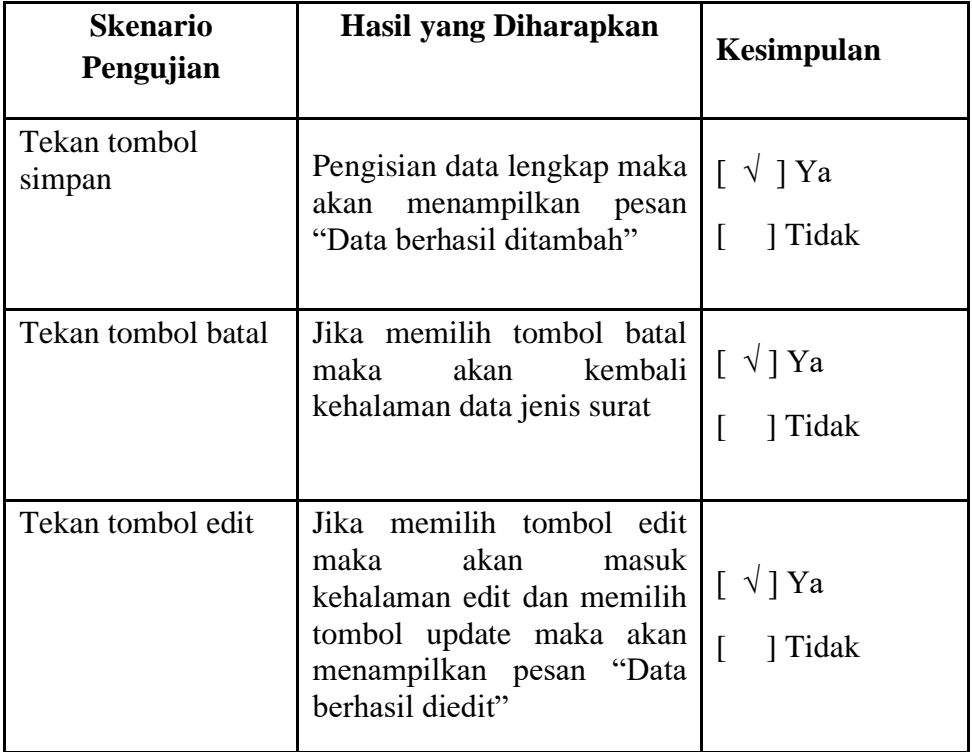

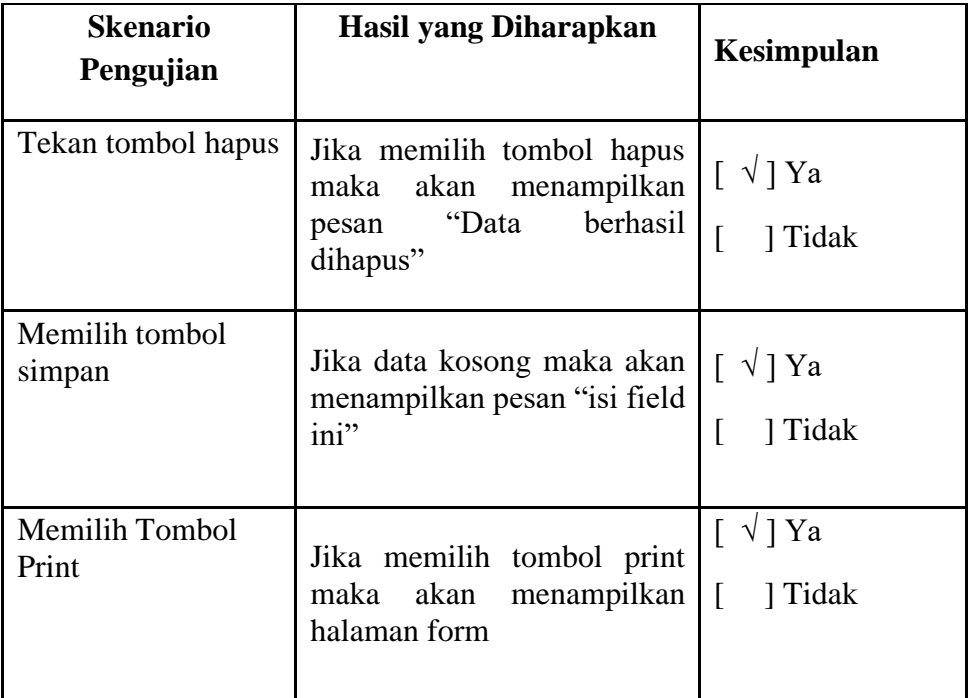

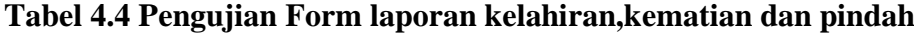